# **INSTRUKCJA SKŁADANIA WNIOSKÓW O PRZYZNANIE STYPENDIUM MINISTRA DLA WYBITNYCH MŁODYCH NAUKOWCÓW (KONKURS SMN18) W SYSTEMIE OSF**

# **Tryb standardowy**

#### **Rejestracja w systemie OSF**

*Jeżeli młody naukowiec posiada już konto redaktora wniosku (np. z ubiegłego roku), krok 1-2 należy pominąć.*

1. Młody naukowiec rejestruje się jako "redaktor wniosków" na stronie [https://osf.opi.org.pl/app/.](https://osf.opi.org.pl/app/)

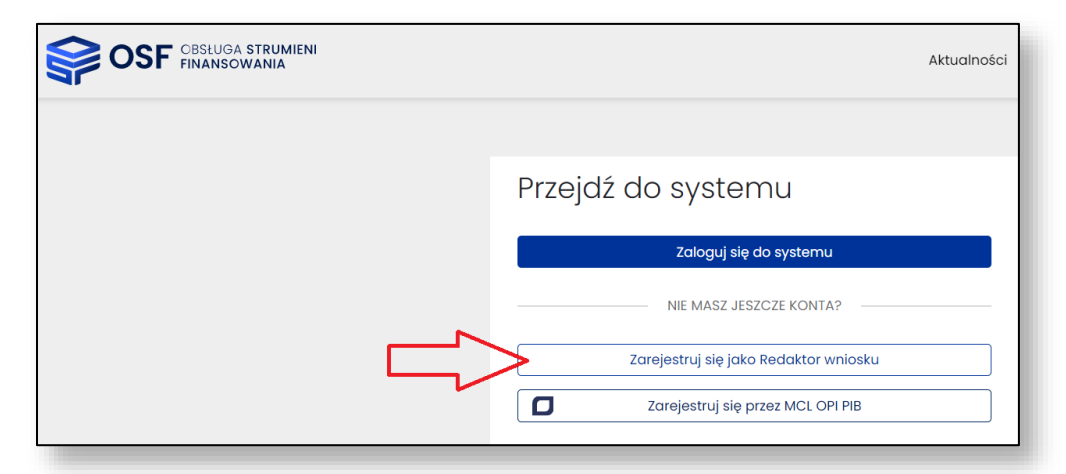

2. Młody naukowiec podaje swoje dane osobowe, tworzy login i hasło do systemu.

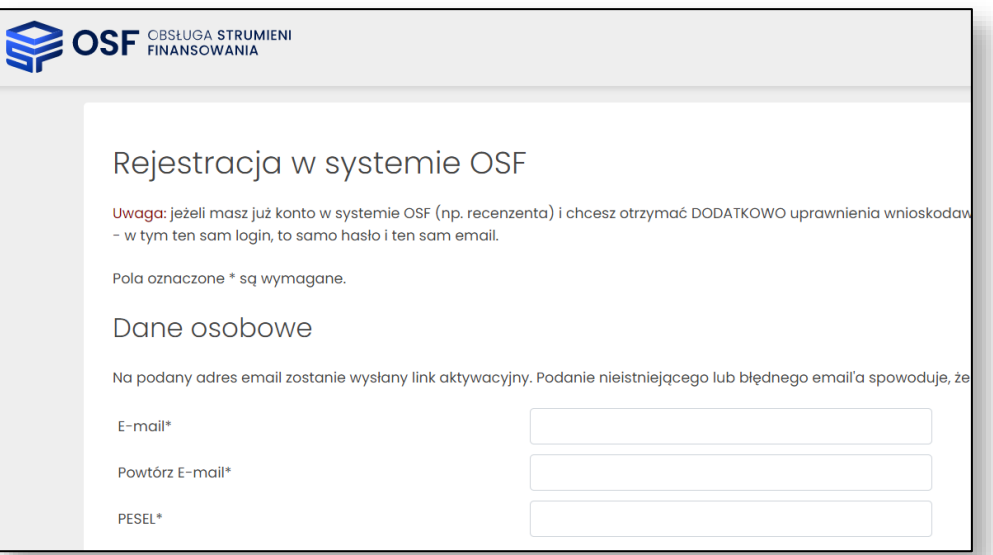

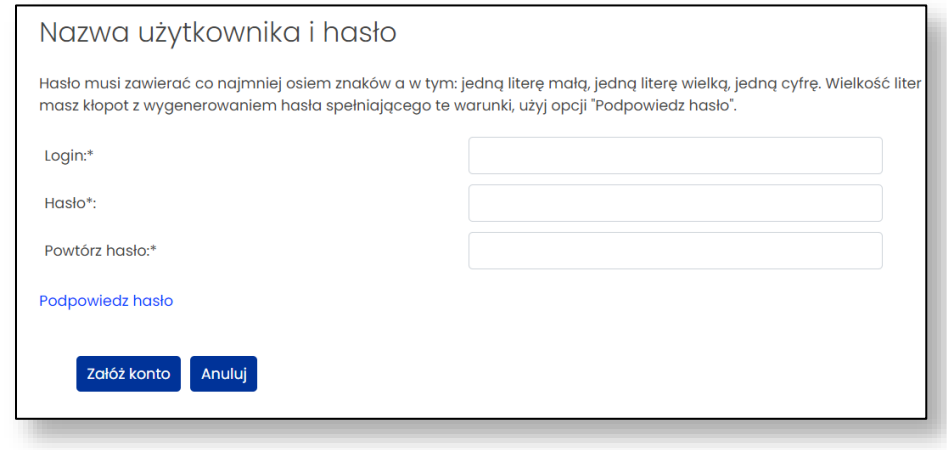

# **Logowanie do systemu OSF**

3. Możliwość logowania się do systemu jest dostępna bezpośrednio po wejściu na stronę [https://osf.opi.org.pl/app/.](https://osf.opi.org.pl/app/)

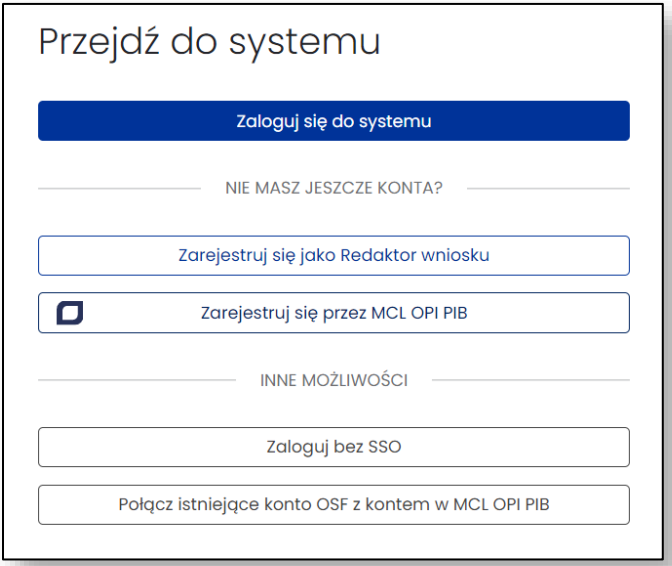

4. W przypadku posiadania innych uprawnień, w dalszym kroku należy wybrać opcję logowania z uprawnieniami redaktora.

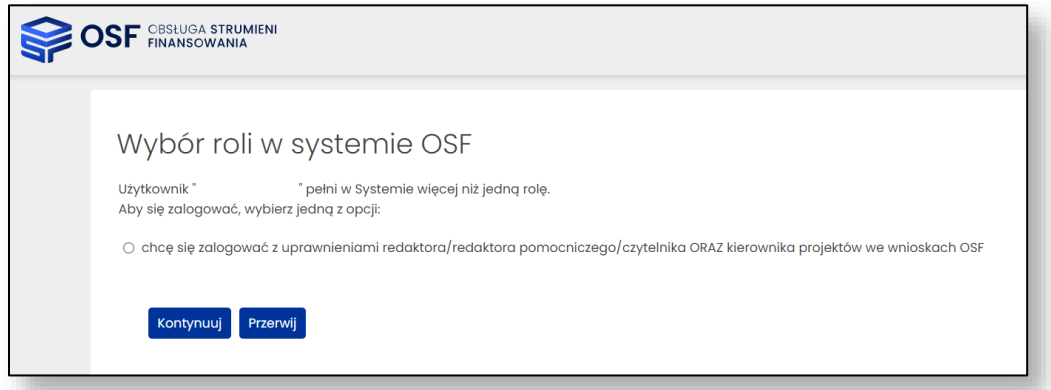

#### **Tworzenie wniosku o przyznanie stypendium**

5. W pierwszym kroku należy wybrać opcję "Nowy wniosek".

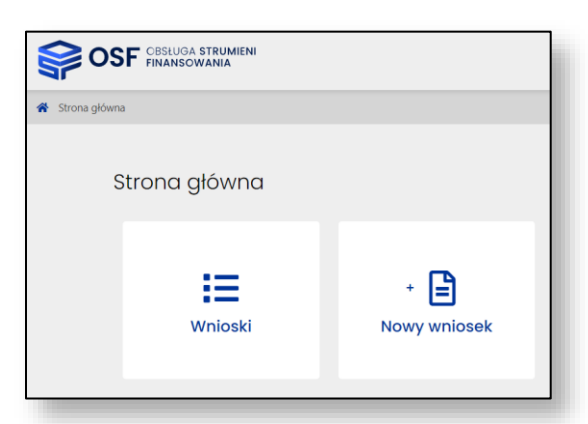

6. Następnie należy wybrać typ i rodzaj wniosku, klikając na logo MEiN.

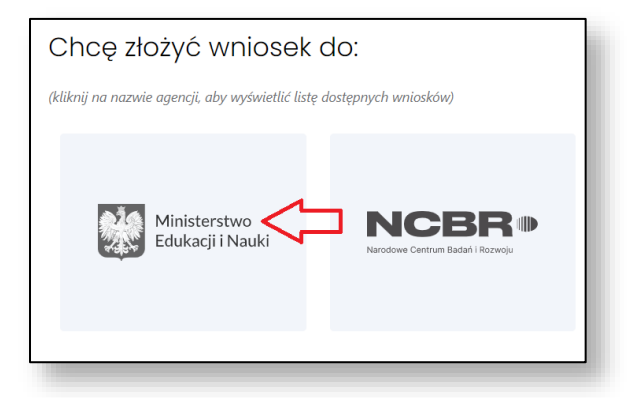

7. Z listy dostępnych rodzajów należy wybrać "Wniosek o przyznanie stypendium ministra dla wybitnego młodego naukowca".

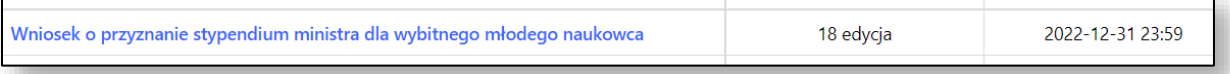

8. Następnie należy wybrać kogo dotyczy wniosek (doktorant - nieposiadający stopnia doktora, nauczyciel akademicki - nieposiadający stopnia doktora, osoba posiadająca stopień doktora) i utworzyć wniosek.

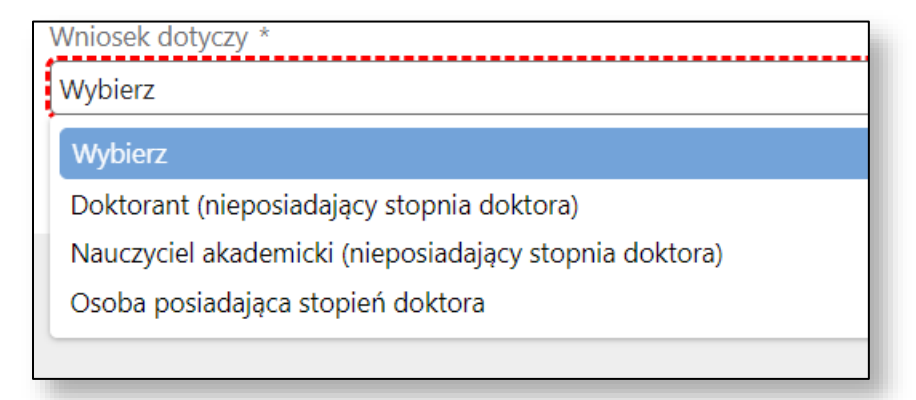

9. Wypełnianie wniosku należy zacząć od wskazania danych wnioskodawcy (uczelnia, instytut badawczy lub inny podmiot). Dane należy pobrać z systemu ("Wybierz z bazy POL-on"), a

następnie uzupełnić dane dotyczące kierownika podmiotu (stopień lub tytuł naukowy, telefon, e-mail).

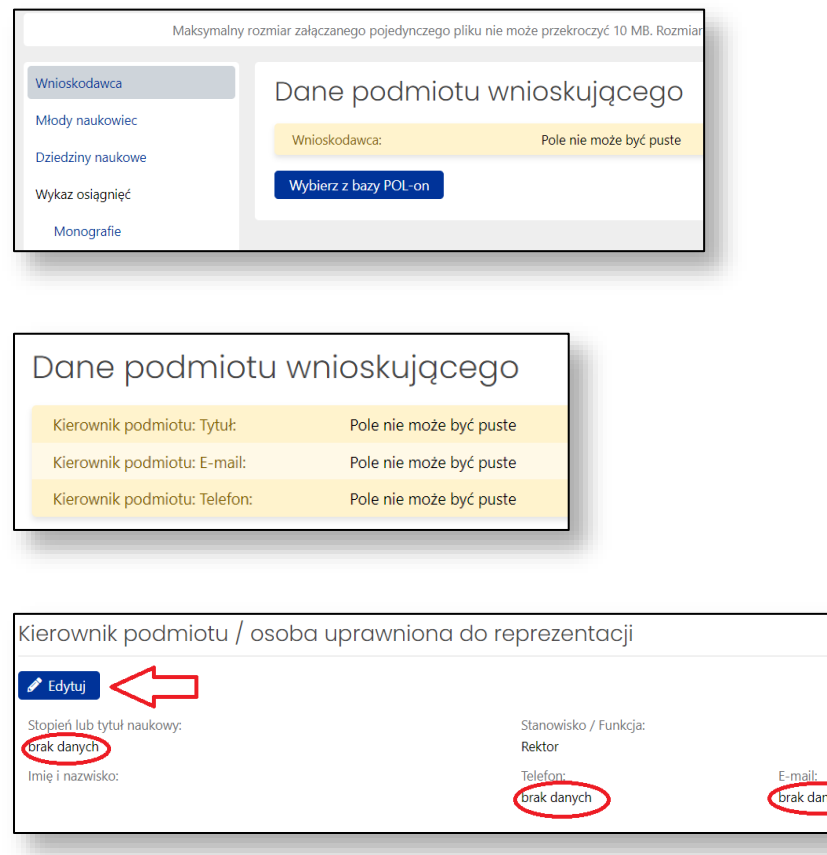

*UWAGA! Ze względu na późniejszą weryfikację osoby, która podpisuje wnioski lub upoważnia inną osobę do podpisania wniosków, w tej sekcji może być wskazany wyłącznie wnioskodawca czyli kierownik podmiotu (rektor, dyrektor), a nie inna osoba podpisująca wniosek (np. prorektor, zastępca dyrektora).*

10. W dalszych krokach należy wypełnić poszczególne sekcje wniosku, tj. podać dane osobowe w sekcji "Młody naukowiec", dyscyplinę naukową oraz osiągnięcia, a także dołączyć załączniki.

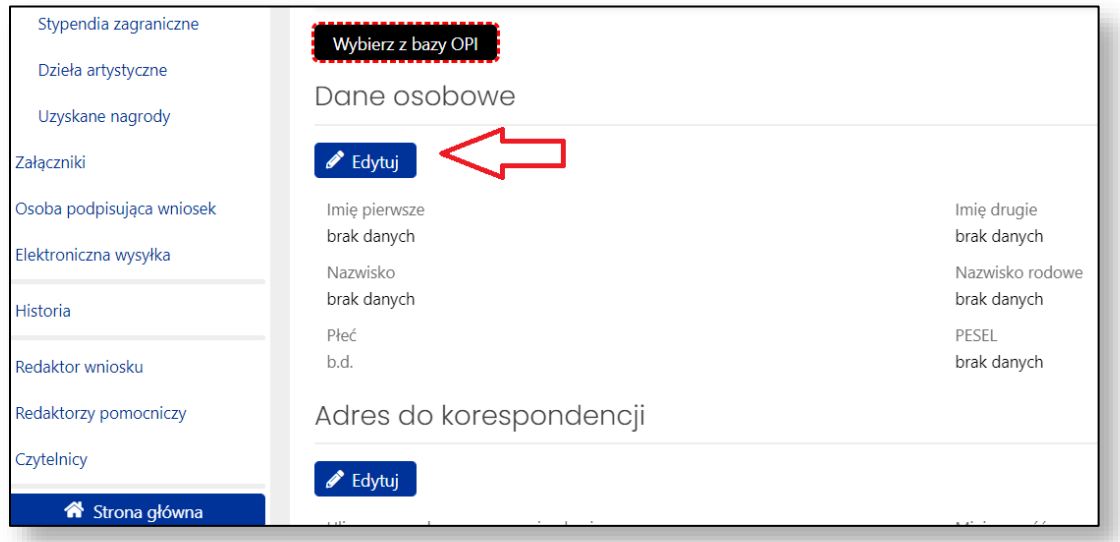

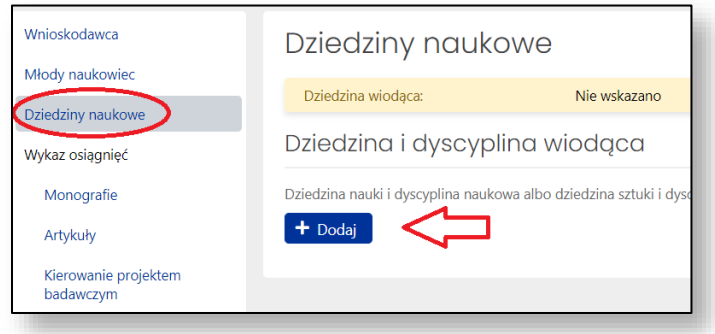

Poszczególne osiągnięcia dodaje się w ramach danych kategorii. Należy zwrócić uwagę na opisy i wyjaśnienia dotyczące danych osiągnięć.

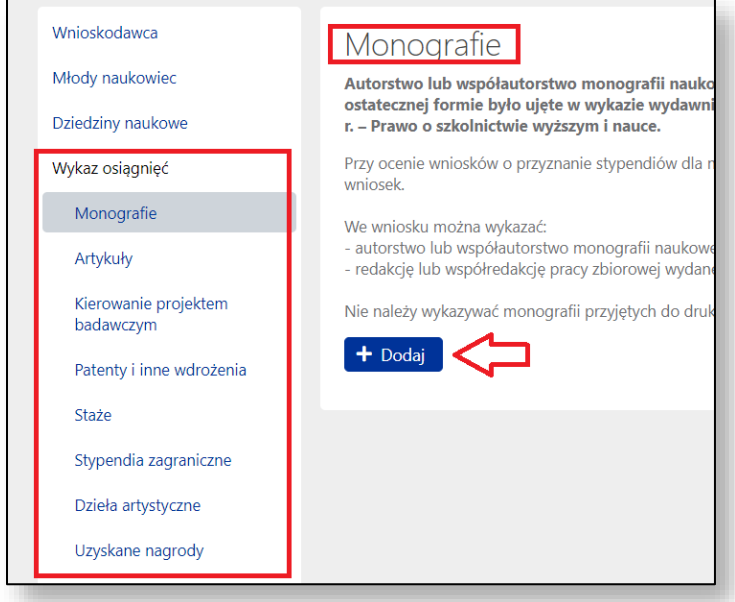

### **Przesłanie wniosku do ministerstwa**

11. Przed wysłaniem wniosku w zakładce "Osoba podpisująca wniosek" należy wskazać, czy wniosek będzie podpisany przez kierownika podmiotu czy przez osobę przez niego upoważnioną.

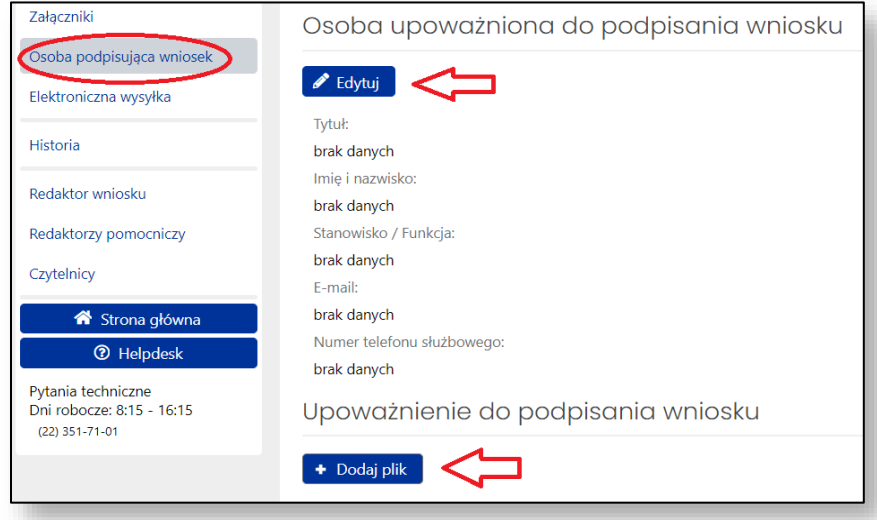

W przypadku podpisywania wniosków **przez kierownika podmiotu (rektor, dyrektor)** należy kliknąć przycisk edytuj, a następnie przycisk "Wypełnij danymi kierownika podmiotu".

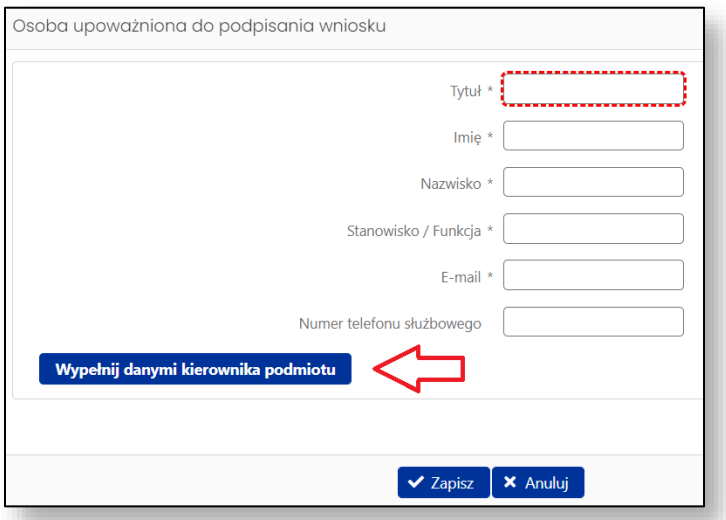

W przypadku podpisywania wniosków **przez osobę upoważnioną** należy kliknąć przycisk edytuj, a następnie wskazać dane tej osoby. Ponadto należy dołączyć pełnomocnictwo do podpisania wniosku wskazujące konkretnie, że dana osoba "ma prawo do podpisania w imieniu rektora/dyrektora wniosków o przyznanie stypendium ministra dla wybitnych młodych naukowców". Brak tego wskazania (np. załączenie pełnomocnictwa ogólnego) może spowodować odesłanie wniosku do uzupełnienia w trybie art. 64 § 2 Kpa. Zaleca się załączenie pliku z podpisem cyfrowym, niemniej system OSF dopuszcza skan pełnomocnictwa podpisanego własnoręcznie.

12. Następnie, po sprawdzeniu kompletności wniosku (link w lewym górnym rogu), redaktor musi pobrać z systemu OSF plik wniosku z podpisem elektronicznym OSF. W tym celu w zakładce "Elektroniczna wysyłka" redaktor musi użyć opcji "Pobierz wniosek z podpisem ZSUN/OSF".

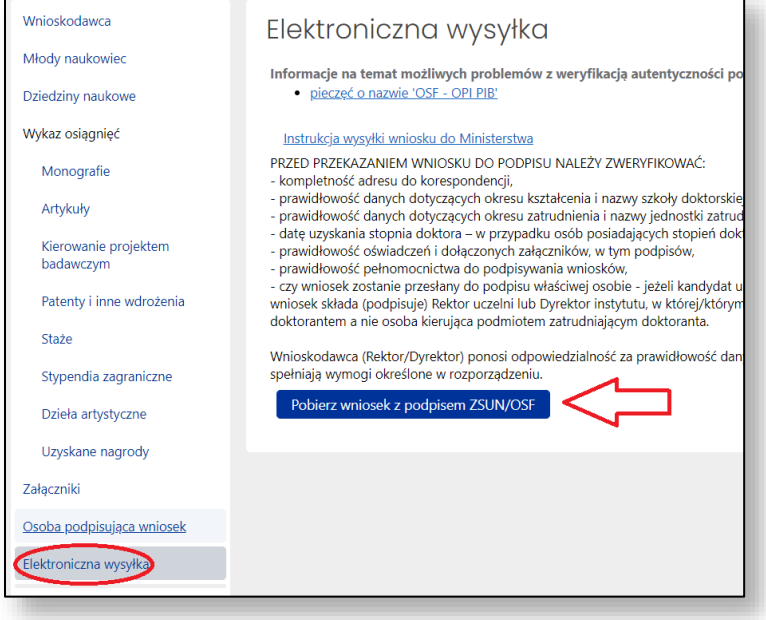

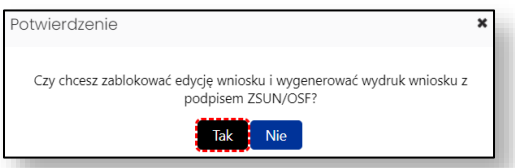

*WAŻNE! Po kliknięciu "Pobierz wniosek z podpisem ZSUN/OSF" wniosek zostaje czasowo zablokowany do edycji (zielone pole). Nie należy go już odblokowywać i edytować, bo plik PDF wniosku musi później (po podpisaniu) "wrócić" do systemu OSF bez zmian w jego treści.* 

*Ponieważ wygenerowany plik PDF ma nazwę zawierającą losowy ciąg liczb, w celu ułatwienia procedury podpisywania wniosków elektronicznie możliwa jest zmiana nazwy pliku pdf np. imie\_nazwisko.pdf).*

- 13. Pobrany plik PDF z podpisem OSF należy przekazać do podpisu osobie wskazanej w sekcji "Osoba podpisująca wniosek" (kierownik lub osoba upoważniona). Osoba ta musi podpisać plik PDF podpisem elektronicznym w formacie PADES (kwalifikowanym podpisem elektronicznym). Podpisany musi być najświeższy plik (ten czasowo zablokowany) wygenerowany z systemu.
- 14. Następnie w sekcji "Elektroniczna wysyłka" należy załączyć plik PDF z podpisem kierownika podmiotu lub osoby upoważnionej (opcja "Dodaj plik" pod napisem "Plik podpisany elektronicznie").

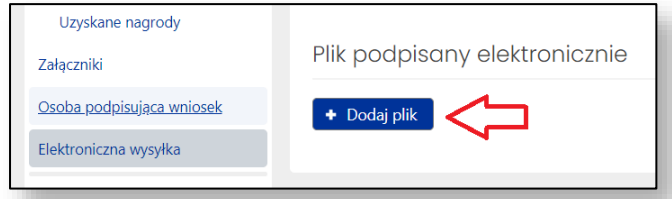

15. Podczas załączania pliku system OSF weryfikuje poprawność techniczną podpisu i prezentuje dane osoby (osób), która podpisała(-ły) wniosek (pod napisem "Załączone podpisy"). Osoba, która składa kwalifikowany podpis elektroniczny, ponosi odpowiedzialność zgodnie z przepisami ustawy z dnia 5 września 2016 r. *o usługach zaufania oraz identyfikacji elektronicznej* (Dz. U. z 2021 r. poz. 1797).

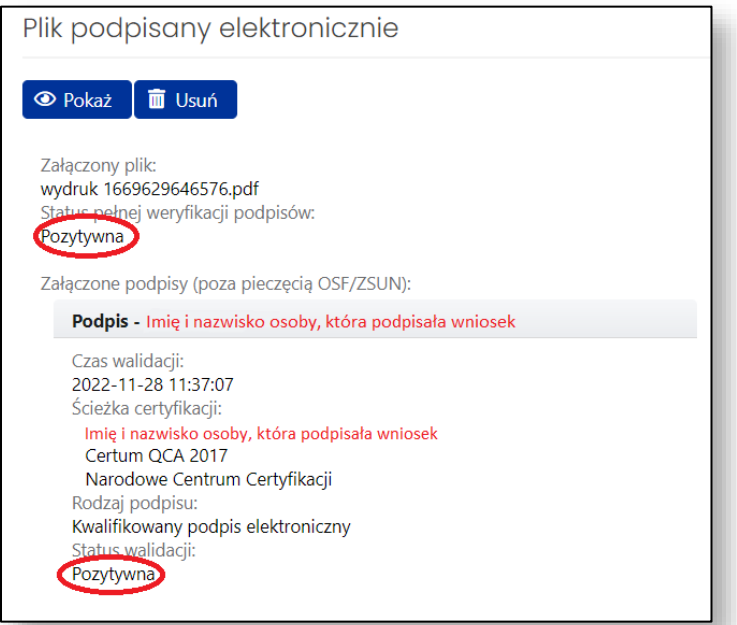

W przypadku gdy załączony zostanie plik, którego podpis jest nieprawidłowy lub podpisany plik nie jest tym, który był jako ostatni wygenerowany z systemu (weryfikacja niejednoznaczna), wówczas nie będzie możliwe wysłanie wniosku do ministerstwa.

16. Ostatnim krokiem kończącym składanie wniosku jest użycie przycisku "Wyślij wniosek do Ministerstwa". Wniosek uznaje się za wysłany, gdy jego status w systemie OSF zostanie zmieniony z "Gotowy do wysłania" na "Wysłany".

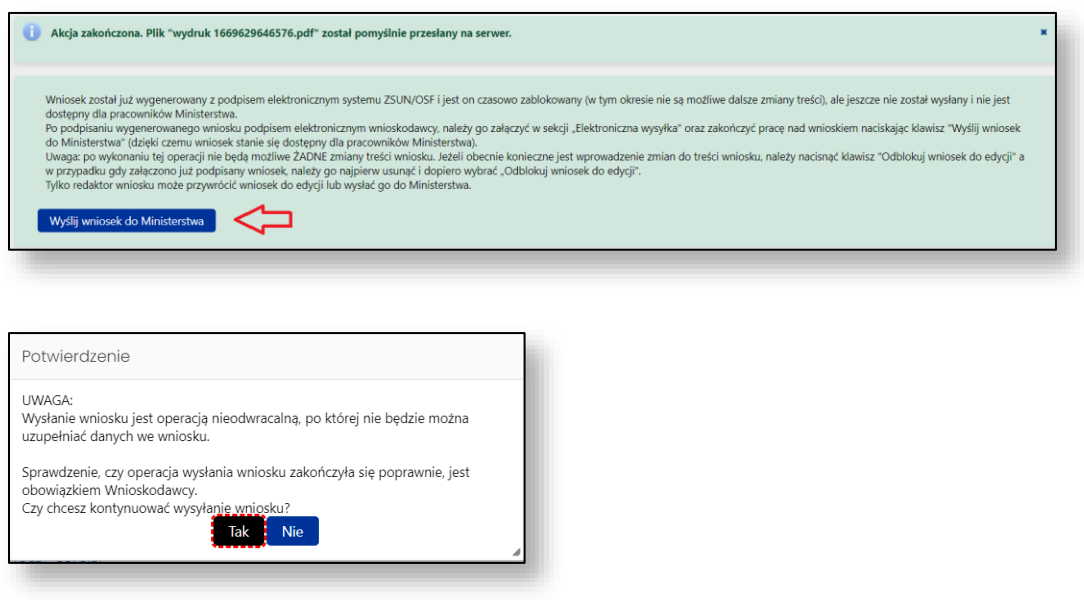

- 17. W opisanym wyżej trybie wniosek uważa się za złożony w terminie, jeżeli przed jego upływem zostaną spełnione łącznie następujące warunki:
	- − wniosek w systemie posiada status "wysłany",
	- − data stempla czasowego wysłania wniosku nie przekracza terminu na złożenie wniosku (31 grudnia 2022 r. godz. 23.59).

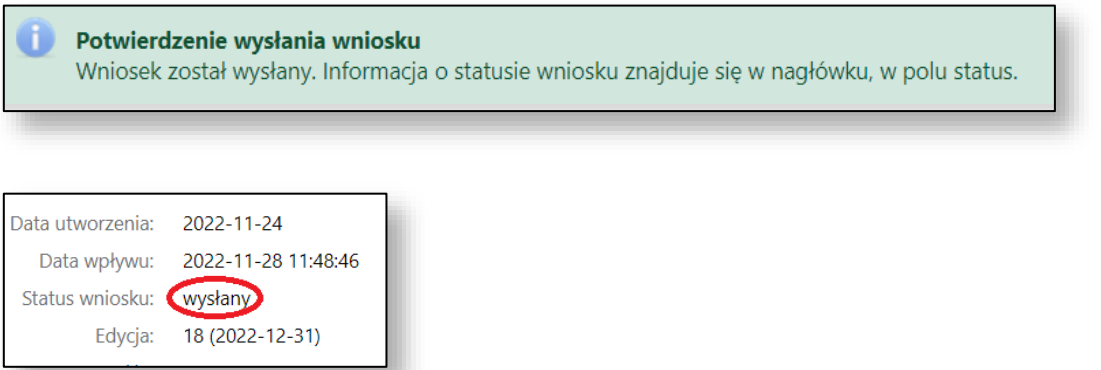

Sprawdzenie, czy operacja wysłania wniosku została poprawnie zakończona, jest obowiązkiem wnioskodawcy.

- 18. W zakładce "Elektroniczna wysyłka" znajdują się także informacje na temat możliwych problemów z weryfikacją autentyczności podpisu elektronicznego.
- 19. W przypadku problemów technicznych należy kontaktować się telefonicznie z Działem Technicznym OPI (zakładka "Helpdesk").
- 20. Natomiast w przypadku pytań merytorycznych, w pierwszej kolejności należy zapoznać się z informaciami na stronie [https://www.gov.pl/web/edukacja-i-nauka/stypendia-dla](https://www.gov.pl/web/edukacja-i-nauka/stypendia-dla-mlodych-naukowcow)[mlodych-naukowcow,](https://www.gov.pl/web/edukacja-i-nauka/stypendia-dla-mlodych-naukowcow) w tym z informacją "Najczęściej zadawane pytania".
- 21. Ostatni dzień naboru wniosków przypada w sobotę, 31 grudnia 2022 r. W tym dniu nie będzie możliwości kontaktu z pracownikami OPI oraz MEiN.

## **Tryb alternatywny**

Wniosek o stypendium ministra może być przygotowany nie tylko przez młodego naukowca, ale również przez innego pracownika podmiotu (uczelni/instytutu), który jako "redaktor wniosków" tworzy wnioski dla poszczególnych młodych naukowców. Wówczas młody naukowiec uczestniczy w wypełnianiu wniosku jako "redaktor pomocniczy". Redaktor pomocniczy otrzymuje od redaktora wniosku login i hasło do systemu i edytuje wniosek, tj. wpisuje swoje dane osobowe, opis osiągnięć i dołącza załączniki. Po wypełnieniu danych młody naukowiec informuje redaktora wniosku o zakończeniu edycji. Redaktor wniosku może sprawdzić kompletność wniosku, zgodność danych dotyczących np. zatrudnienia czy kształcenia oraz osiągnięć ze stanem faktycznym. W przypadku konieczności uzupełnienia danych redaktor może wystąpić o to do młodego naukowca. Po zakończonej edycji wniosku redaktor wniosku generuje wniosek i przedkłada go rektorowi/dyrektorowi instytutu do podpisu elektronicznego. Elektronicznie podpisany wniosek redaktor wniosku przesyła do ministerstwa za pośrednictwem systemu OSF.

Należy mieć na uwadze, że dostęp do oceny wniosku ma tylko redaktor wniosku. W związku z powyższym, jeżeli młody naukowiec nie będzie redaktorem wniosku, a jedynie redaktorem pomocniczym, nie będzie na późniejszym etapie "widział" w systemie oceny swojego wniosku.

### **Nadanie przez uczelnię / instytut młodemu naukowcowi roli redaktora pomocniczego**

*Przed przystąpieniem do tego kroku pracownik podmiotu powinien poinformować młodego naukowca o konieczności utworzenia przez niego konta redaktora wniosku w OSF (opcja "Zarejestruj się jako redaktor wniosku" na stronie [https://osf.opi.org.pl/app/\)](https://osf.opi.org.pl/app/). Następnie młody naukowiec powinien przesłać swój login do pracownika podmiotu w celu uzyskania roli "redaktora pomocniczego" danego wniosku.*

1. W celu nadania młodemu naukowcowi roli redaktora pomocniczego należy wybrać zakładkę "Redaktorzy pomocniczy" (na dole po lewej stronie ekranu):

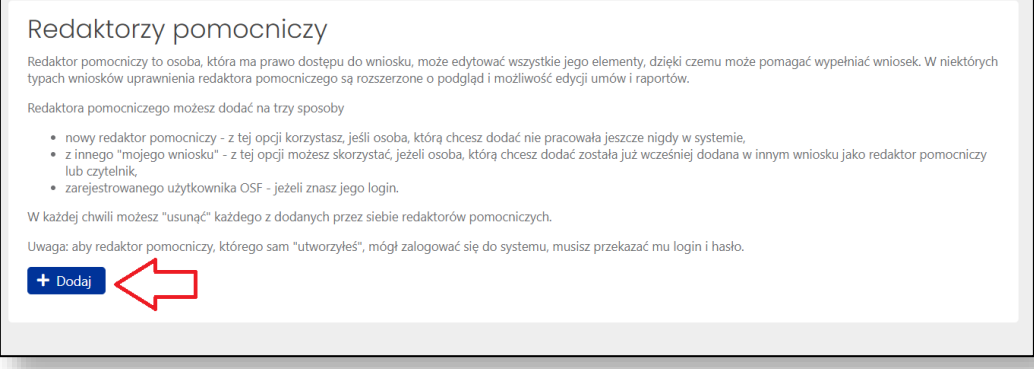

2. Następnie należy wybrać opcję "Dodaj zarejestrowanego użytkownika OSF".

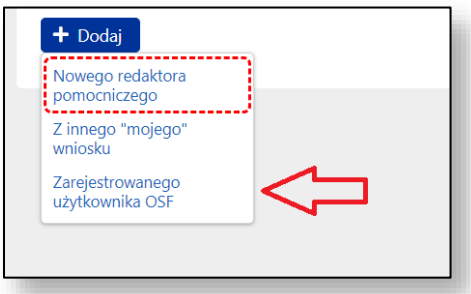

- 3. W kolejnym kroku pracownik podmiotu wpisuje login młodego naukowca, co pozwoli młodemu naukowcowizalogować się do systemu i kontynuować edycję wniosku. Redaktor wniosków (pracownik podmiotu) będzie miał możliwość edycji i wglądu do danych podanych przez redaktora pomocniczego (młodego naukowca).
- 4. Możliwe jest na podobnych zasadach nadanie danej osobie roli "czytelnika", z tym że czytelnik wniosku to osoba, która ma prawo TYLKO do czytania treści wniosku, nie może wprowadzać jakichkolwiek zmian.

#### **Logowanie się do OSF przez młodego naukowca**

5. Młody naukowiec loguje się na stronie <https://osf.opi.org.pl/app/> do swojego konta użytkownika OSF jako redaktor pomocniczy.

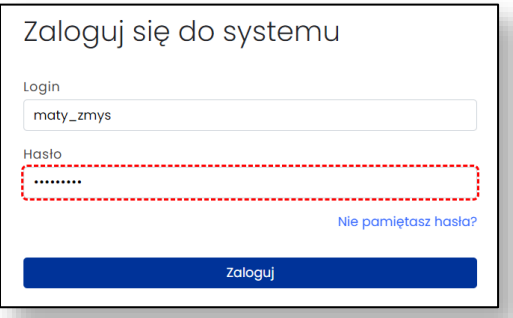

6. Następnie młody naukowiec wybiera opcję "Wnioski" i może kontynuować wypełnianie wniosku utworzonego wcześniej przez pracownika podmiotu. Młody naukowiec ma wgląd i możliwość edycji jedynie swojego wniosku.

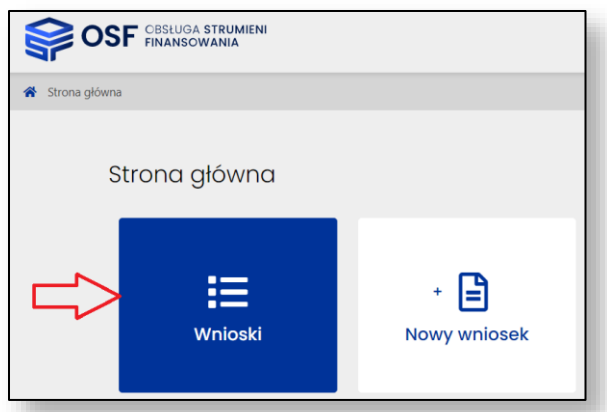

7. Pracownik podmiotu może w każdej chwili sprawdzić stopień wypełnienia wniosku przez młodego naukowca.

*UWAGA! Ze względu na możliwe problemy z zapisaniem danych (wnioski zapisują się automatycznie przy edycji), nie zaleca się, aby redaktor główny pracował nad edycją wniosku jednocześnie z redaktorem pomocniczym. Młody naukowiec powinien powiadomić pracownika podmiotu o zakończeniu wypełniania wniosku. System OSF informuje jednak o potencjalnym konflikcie dostępu do wniosku.*